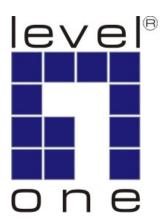

# LevelOne

KVM-9007

**KVM Cat.5 Receiver** 

**User Manual** 

Ver.1.00-0701

# TABLE OF CONTENTS

| INTRODUCTION                               | . 3 |
|--------------------------------------------|-----|
| OVERVIEW                                   | . 3 |
| Features                                   | . 3 |
| PACKAGE CONTENTS                           | . 4 |
| FRONT PANEL                                | . 4 |
| REAR PANEL                                 | . 5 |
| INSTALLATION                               | . 5 |
| OSD                                        | 5   |
| 1. Security                                | . 6 |
| 2. Help                                    | 6   |
| 3. Hotkey OSD window                       | . 7 |
| 4. REVISE PASSWORD WINDOW                  | . 7 |
| 5. CONSOLE STATUS                          | . 9 |
| 6. LOCAL PC-PORT AND REMOTE PC-PORT SWITCH | 9   |
| 7. Buzzer control                          | 9   |
| 8. SCAN PC PORT                            | . 9 |
| TROUBLESHOOTING                            | 10  |
| SPECIFICATIONS                             | 10  |
| CERTIFICATION                              | 11  |

# **Introduction**

#### Overview

Thank you for purchasing LevelOne KVM-9007 Cat.5 receiver. KVM-9007 enables user to access the PC, server or KVM switch up to 300 meters away from your keyboard, VGA (monitor) and mouse. It receives the signals from Cat.5 cable and converts them into signals of USB keyboard, VGA and USB mouse respectively.

KVM-9007 can be used with KVM switch that has remote console port. When working with KVM switch that has remote console port (KVM-0831/1631/KCM-0831/1631), users are able to access KVM switch and control all the PCs which connected to the KVM switch from 300 meters away.

KVM-9007 is a good solution for those noisy server room environment where is unsuitable for people to work for a long time. Besides, it facilitates effective management on dispersive computers through one dedicated central control room, demonstration room, meeting room, or at your desk.

### Features

- KVM Cat.5/Cat.5e/Cat.6 signal receiver from remote located KVM switches
- Extends, transmits and receives KVM Cat.5 signals from up to 300 meters (1000 feet) away
- Designed for application with KVM switches with built-in remote console port
- Built-in local host-port to manage an additional computer directly connected
- Easy installation with no additional software required

#### Note:

It is highly recommended to use Cat.5e cable when the connection is shorter than 150 meters, and to use Cat.6 cable when the connection is between 150 and 300 meters.

### Package Contents

- KVM-9007
- Power Adapter DC9V 0.5A
- Four Rubber Foot pad
- CD Maunal

If any item is found missing or damaged, please contact your local reseller for replacement.

### **Front Panel**

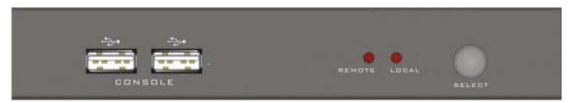

**Console Port:** Connect USB keyboard and mouse.

#### Remote LED

| LED display                      | Indication                           |  |  |  |  |  |  |
|----------------------------------|--------------------------------------|--|--|--|--|--|--|
| Light off                        | Remote port is not selected          |  |  |  |  |  |  |
| Light on Remote port is selected |                                      |  |  |  |  |  |  |
| Light flash                      | Auto detecting device on remote port |  |  |  |  |  |  |

#### Local LED

| LED display | Indication                          |
|-------------|-------------------------------------|
| Light off   | Local port is not selected          |
| Light on    | Local port is selected              |
| Light flash | Auto detecting device on local port |

Select Button: Select between local and remote side.

### **Rear Panel**

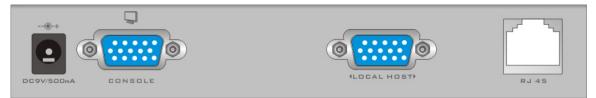

DC power jack: Connect power adapter. Console port: Connect to local monitor. Local port: Connect to local host PC.

RJ-45 port: Connect to remote KVM switch or severs over Cat.5 cable.

# **Installation**

### Connect to KVM switch with ACC-1000 Cat.5 console module

- 1. Attach the rubber feet to the bottom of KVM-9007.
- 2. Connect keyboard, VGA and mouse to the console port.
- 3. If you want to add a local PC, connect local PC to the local host port with 3 to 1 KVM cable (ACC-2101 / 2102 / 2103).
- 4. Connect one end of Cat.5 cable to the RJ-45 jack of KVM-9007.
- 5. Connect the other end of Cat.5 cable to the remote console port (ACC-1000) of the KVM switch (KVM-0831/1631/KCM-0831/1631).
- 6. Connect the power adapter to the power jack on the rear panel, and the other side of power adapter connects to the power outlet.

# <u>OSD</u>

On screen display (OSD) gives you a convenient way to access and control the computers. It includes management functions such as security, language and help etc.

**[Note]** [Caps Lock] key is the default OSD hotkey, the hotkey can be changed to other hotkey (see OSD F2 Hotkey, for details)

# Hotkey operation

- 1. scroll ← [scroll lock] key
- 2. num← [number lock] key
- 3. caps ← 【caps lock】
- 4. Lctrl←left hand site of the 【Ctrl】key.
- 5. Rctrl ← right hand site of the 【Ctrl】 key.

- 6. Lalt ← left hand site of the 【Alt】 key,
- 7. Ralt←right hand site of the 【Alt】 key.
- 8. Lwin←left hand site of the "window" key
- Rwin←right hand site of the "window" key (some keyboards might not have this key)

### 1. Security

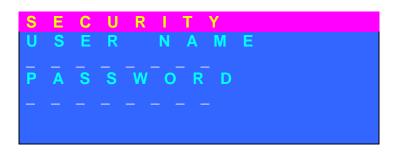

To bring up the Security window :

- (1) Power-on.
- (2) Press "optional hotkey" twice, the press [F4] key.

#### [Note] Default user name and password is "00000000"

To close the Security window :

- (1) key in a valid user name, then press [Enter] key; key in valid password, then press [Enter] key.
- (2) Press [Esc] key.
- (3) Connect to a KVM device (via Cat.5 interface)

#### [Note]

- Available keys for user name and passwords are 0 ~ 9, a ~ z (no capital difference)
- 2. Numbers on right hand site of the keyboard are not available to use.

# 2. Help

| н | Е | L | Ρ |   |   |   |   |   |   |   |  |
|---|---|---|---|---|---|---|---|---|---|---|--|
|   |   |   |   |   | Т |   |   |   |   |   |  |
|   |   |   |   |   | V |   |   |   |   | D |  |
| F | 4 |   | S | E | С | U | R | Т | Y |   |  |
|   |   |   |   |   |   |   |   |   |   |   |  |
|   |   |   |   |   |   |   |   |   |   |   |  |
|   |   |   |   |   |   |   |   |   |   |   |  |

To bring up the Help window : Tap "optional hotkey" twice, then press "F1"

To close the Help window : Tap any key on your keyboard.

#### 3. Hotkey OSD window

| Н | 0 | ) T | - k | ۲ | E | Y | L | I | S | Т |   |   |   |
|---|---|-----|-----|---|---|---|---|---|---|---|---|---|---|
| 1 |   | S   | С   | r | 0 |   |   |   |   |   |   |   |   |
| 2 |   | n   | u   | m |   |   |   |   |   |   |   |   |   |
| 3 |   | С   | a   | р | S |   |   |   |   |   |   |   |   |
| 4 |   | L   | С   | t | r |   | 5 |   | R | С | t | r |   |
| 6 |   | L   | a   |   | t |   | 6 |   | R | а |   | t |   |
| 8 |   | L   | W   |   | n |   | 9 |   | R | V | V |   | n |

To bring up the Hotkey window :

- (1) Tap "optional hotkey" twice, then press "F2".
- (2) In Help window, tap "F2".

To close the Hotkey window :

- (1) Press any key on your keyboard.
- (2) Done the setup.

#### 4. Revise Password window

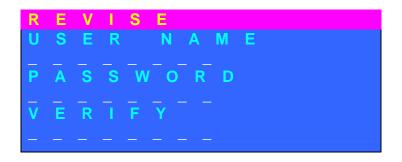

To bring up REVISE Password window :

- (1) Tap "optional hotkey" twice, then press [F3] key.
- (2) In Help OSD window, tap [F3] key.
- **(Note)** Before Revise Password window appears, user has to enter the user name and password in Security OSD window.

To close the REVISE window :

- (1) Tap "ESC" key.
- (2) Complete the USER NAME/ PASSWORD/ VERIFY setup.

[Note] (1) Default user name and password is "00000000".

- (2) Available keys for user name and passwords are 0 ~ 9, a ~ z ( no capital difference )
- (3) Press [Enter] three times , to set up user name &password as none.

### 5. CONSOLE Status

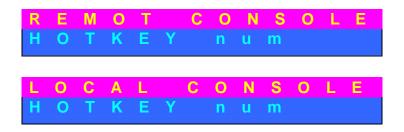

- (1) First row shows remote console/local console status.
- (2) Second row shows hotkey mode (e.g. The hotkey user selected now
  - is [Num Lock] key)

To bring up REMOT/LOCAL CONSOLE window :

- (1) After complete SECURITY OSD window
- (2) Change remote/local console mode
- (3) Press mouse left-button, then press [ESC] key.

To close REMOT CONSOLE window :

- (1) Press any key on your keyboard.
- (2) Press any button on your mouse.

#### 6. Local PC-port and Remote PC-port switch

Press "optional hotkey" twice then press letter [C]

#### 7. Buzzer control (audio on/off mode)

Press "optional hotkey" twice then press letter [B]

#### 8. Scan PC port

#### (Scan Local port and Remote port VGA every 8 seconds)

Press "optional hotkey" twice then press letter [S]

# **Troubleshooting**

- 1. No video signal is displayed on the monitor.
  - 1.1 Please check if VGA cable and Cat.5 cable are properly connected to the connectors respectively.
  - 1.2 Make sure VGA cable is attached to computer during the boot-up process.
  - 1.3 Make sure power adapter is connected to the receiver.
- 2. Video signal is foggy or un-cleared on the screen.
  - 2.1 Please check if the VGA cable is properly connected. Sometimes reconnect the cable may solve this problem.
  - 2.2 It is highly recommended to use Cat.5e cable when the connection is shorter than 150 meters, and to use Cat.6 cable when the connection is between 150 and 300 meters.

# **Specifications**

| Keyboard port        | USB                                |
|----------------------|------------------------------------|
| Mouse port           | USB                                |
| VGA monitor port     | 1                                  |
| RJ-45 port           | 1                                  |
| RJ-45 port connector | 8P8C                               |
| Local console port   | VGA blue HDDB 15 pin, 3 to 1 cable |
| connector            | to connect to PC                   |
| LED                  | Console port or PC port was        |
|                      | selected                           |
| VGA tuning           | Auto Adjusting                     |
| Power adapter        | DC 9V, 500mA                       |
| Weight (g)           | 360g                               |
| Dimension (mm)       | 160*72*27mm                        |
| Resolution           | 1680 * 1050 (150m)                 |
|                      | 1280 * 1024 (300m)                 |

# **Certification**

# **CE – Certificate**

This equipment is in compliance with the requirements of the following regulations: EN 55 022: CLASS A

# FCC

This equipment has been tested and found to comply with Part 15 of the FCC Rules. Operation is subject to the following two conditions:

(1)This device may not cause harmful interference

(2)This device must accept any interference received.

Including interference that may cause undesired operation.

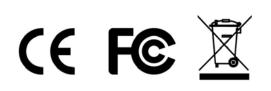